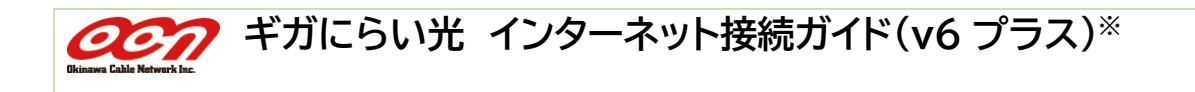

## **市販のブロードバンドルーターをご利用の場合**

家電量販店などで販売されている市販のルーターをご利用の場合は、はじめに ONU とルーターを LAN ケーブル で接続します。接続・設定方法については、各メーカーの取扱説明書をご確認ください。

## **IPv4 over IPv6(v6 プラス※)対応ルーターをご利用の場合**

IPv4 over IPv6 接続をご利用頂くには、「v6 プラス」※に対応したブロードバンドルーターをご利用ください。 ※「v6 プラス」※対応ルーターご利用の場合、「v6 プラス」※設定後、最長 3 時間ほどお待ち頂く場合がございます。 **各メーカーの対応端末については、下記** QR **コードよりご参照下さい。**

**「**v6 **プラス」※対応端末については、右側に記載の** QR **コードで 確認することができます。**

<https://www.jpne.co.jp/service/v6plus/> ※日本ネットワークイネイブラー株式会社のウェブサイトにアクセスします

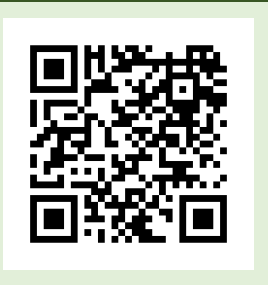

## **上記に対応していないルーター、または ONU とパソコンを直接接続する場合**

- 「v6 プラス」※に対応していない機器の場合、ご利用のルーターに IPv6 ブリッジ (パススルー) 機能」があれば、 IPv6 アドレスの WEB サイト・サービスのみアクセスできます。
- ONU とパソコンを直接接続する場合も同様に、IPv6 アドレスの WEB サイト・サービスのみアクセスできます。
- 「v6 アクセス」を快適にご利用頂くために、「v6 プラス」※に対応したブロードバンドルーターをご利用ください。

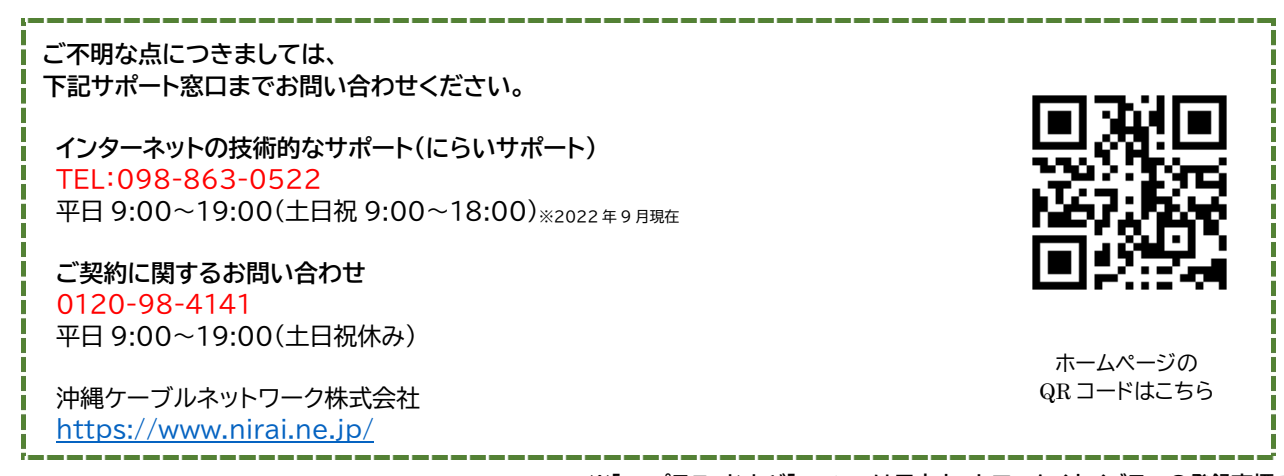

**※「**v6 **プラス」および「**v6plus**」は日本ネットワークイネイブラーの登録商標です。**

※本「ギガにらい光 インターネット接続ガイド(Ver 2.0)」に記載されている内容は、2022 年 8 月現在のものです。

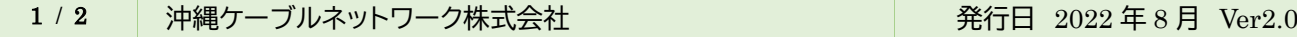

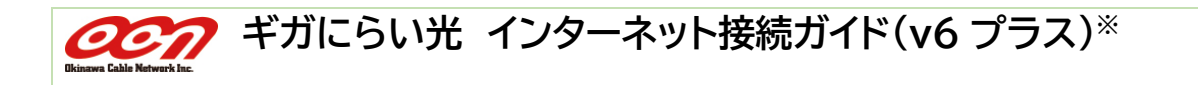

## **ホームゲートウェイ(ひかり電話ルーター)のインターネット接続方法**

ホームゲートウェイ(ひかり電話ルーター)をご利用の場合は、NTT 西日本の取扱説明書をご確認頂き、接続を行っ てください。 ※ONU とホームゲートウェイがそれぞれ単体の場合は、ONU とホームゲートウェイを接続してください。

**ギガにらい光 IPv6(IPoE)接続サービス「v6 アクセス」をご利用の場合**

**ホームゲートウェイの電源を入れ、電源ランプが点灯しましたらそのままお待ちください。 自動的にホームゲートウェイの設定が行われます。 ホームゲートウェイの「初期状態」ランプが消灯していれば、以上で設定完了です。インターネットへの接 続をご確認ください。**

**※ホームゲートウェイを新設する場合、設定完了まで最長** 4 **時間ほどお待ち頂く場合がございます。 「初期状態」ランプが橙点灯の場合は、下記の手順をご確認ください。**

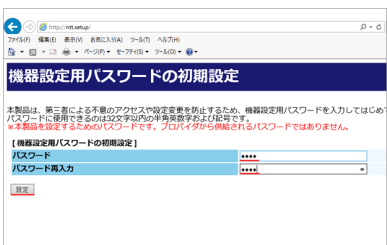

1. 「Microsoft Edge」またはインターネットエクスプローラー等のブラウザのアド レスバーに**「**192.168.1.1**」**を入力し Enter キーをクリックします。 初めて接続した際には「機器設定用パスワードの初期設定」画面が表示されます ので、任意のパスワードを入力し「設定」クリックします。 **※設定したパスワードはメモをとるなどして保管ください。**

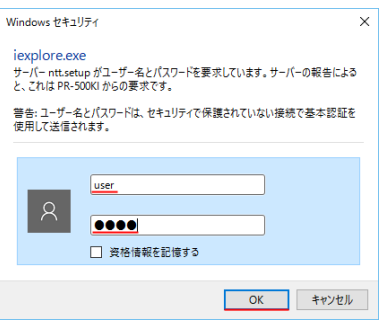

2. 「Windows セキュリティ」の画面が出た場合は、ユーザー名に**「**user**」、**パスワ ードに**「機器設定用パスワードの初期設定」で設定したパスワード**を入力して、 「OK」をクリックします。 ホームゲートウェイの「初期状態」ランプが消灯していることをご確認ください。

**以上で設定完了です。 画面を閉じ、インターネットへの接続をご確認ください。**

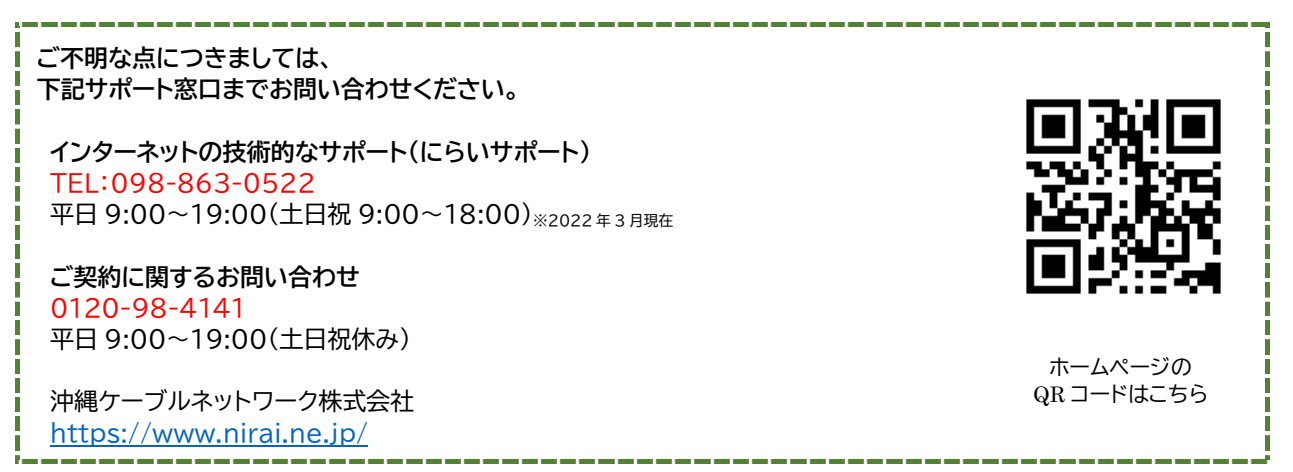

**※「**v6 **プラス」および「**v6plus**」は日本ネットワークイネイブラーの登録商標です。**

※本「ギガにらい光 インターネット接続ガイド(Ver 2.0)」に記載されている内容は、2022 年 8 月現在のものです。

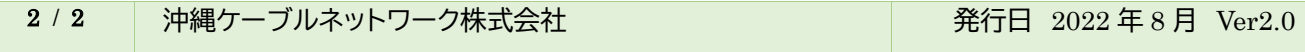